# <span id="page-0-0"></span>**Dell Systems Build and Update Utility 1.5 Guide d'utilisation**

<u>[Présentation](file:///E:/Software/smsbu/1_5/fr/html/sbuuugc1.htm#wp1061873)</u><br>[Lancement de SBUU](file:///E:/Software/smsbu/1_5/fr/html/sbuuugc2.htm#wp1056758) [Utilisation de SBUU](file:///E:/Software/smsbu/1_5/fr/html/sbuuugc3.htm#wp1109848) [Informations importantes et questions les plus fréquentes](file:///E:/Software/smsbu/1_5/fr/html/sbuuugcd.htm#wp1059870)

## **Remarques**

**REMARQUE :** une REMARQUE indique des informations importantes qui peuvent vous aider à mieux utiliser votre ordinateur.

### **Les informations que contient ce document sont sujettes à modification sans préavis. © 2010 Dell Inc. Tous droits réservés.**

La reproduction de ce document, de quelque maniére que ce soit, sans l'autorisation écrite de Dell Inc., est strictement interdite.

Marques utilisées dans ce document : Dell™, le logo DELL™, PowerEdge™ et OpenManage™ sont des marques de Dell Inc. Microsoft®, Windows® et Windows Server® sont des<br>d'autres juridictions. SUSE® est une marque déposée de No

D'autres marques et noms de marque peuvent être utilisés dans ce document pour faire référence aux entités se réclamant de ces marques et de ces noms ou à leurs produits.<br>Dell Inc. rejette tout intérêt exclusif dans les ma

**Décembre 2010**

### <span id="page-1-0"></span>**Présentation**

**Utilitaire de mise à jour 1.5 Guide d'utilisation**

- [À propos du présent document](#page-1-1)
- **O** [Présentation de l'utilitaire SBUU de Dell](#page-1-2)
- [Avant de commencer à utiliser SBUU](#page-2-0)

Ce chapitre fournit des détails sur les informations disponibles dans ce document et vous indique où vous procurer les informations dont vous pourriez avoir<br>besoin. Il comporte également une présentation de l'utilitaire Sy

# <span id="page-1-1"></span>**À propos du présent document**

Il est vivement recommandé de lire le présent chapitre avant de continuer.

### **Qui doit lire ce document ?**

Ce document est destiné aux administrateurs système chargés du déploiement et de la mise à jour des systèmes Dell au sein de leurs sociétés.

#### **En quoi ce document va-t-il m'aider ?**

Ce document vous présente SBUU et détaille les meilleures pratiques à observer pour utiliser ce produit efficacement afin de rationaliser vos procédures de déploiement et de mise à jour pour les systèmes Dell.

- l Si vous utilisez ce produit pour la première fois, ce document vous permettra de configurer vos systèmes avant, pendant et après avoir utilisé SBUU.
- l Si vous utilisez déjà SBUU, ce document vous aidera à comprendre comment exploiter les modules de l'utilitaire de manière intégrée afin de créer un média de déploiement personnalisé.

#### **Comment dois-je utiliser ce document ?**

Ce document vous aide à configurer vos systèmes Dell afin d'utiliser SBUU correctement et de manière efficace et donne une présentation des divers modules de SBUU et les scénarios possibles dans lesquels vous pouvez les utiliser. Il ne couvre toutefois pas tous les scénarios ni toutes les possibilités. Pour des<br>informations spécifiques sur les produits Dell dont les fonction

Selon les systèmes Dell que vous souhaitez déployer, redéployer ou mettre à jour, il est recommandé d'utiliser le document comme suit.

#### **Tableau 1-1. Organisation des informations dans le présent guide**

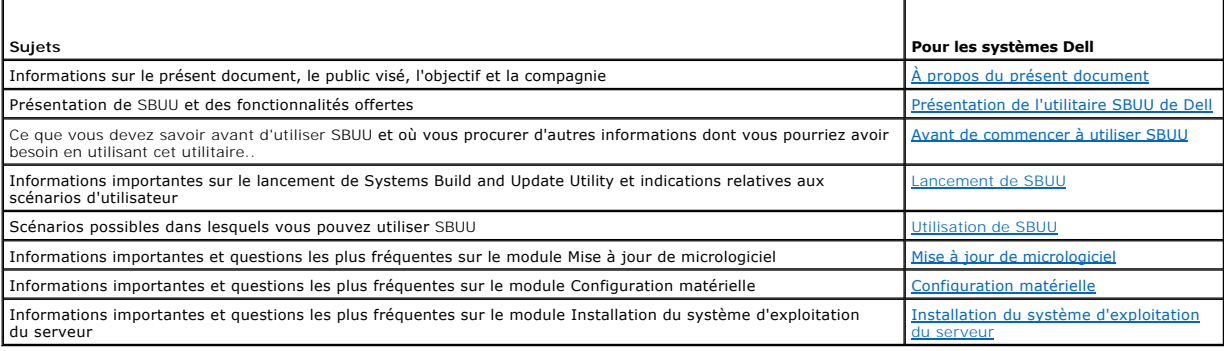

# <span id="page-1-2"></span>**Présentation de l'utilitaire SBUU de Dell**

Cette section présente l'utilitaire Systems Build and Update Utility (SBUU). Ce chapitre vous aide à comprendre les fonctionnalités fournies par SBUU pour mettre à jour et déployer vos systèmes Dell.

SBUU est un outil intégré qui vous permet de déployer et de mettre à jour vos systèmes Dell. Il comporte des modules tels que **Installation du système**  d'exploitation du serveur, **Mise à jour de micrologiciel** et **Configuration matérielle**. Ces modules vous permettent de mettre à jour le BIOS et le micrologiciel<br>dans l'environnement pré-système d'exploitation, d'appliquer d'exploitation.

## <span id="page-2-1"></span>**Nouveautés de cette version**

Prise en charge de :

- l Red Hat Enterprise Linux 6.0
- l VMware ESX 4.0 U2
- l Disque dur VMware ESXi 4.0 U2
- l VMware ESXi 4.0 U2 Flash

### **Fonctionnalités de la version précédente**

Les principales fonctionnalités de la version SBUU précédente étaient :

- l Prise en charge de Dell OpenManage Server Administrator (OMSA) intégré sur l'hyperviseur VMware ESXi 4.x intégré.
- l Prise en charge des nouvelles options du BIOS.
- 1 Affichage de la géométrie de serveur lame et du numéro de logement.
- l Prise en charge des contrôleurs PERC 7 et SAS 7.
- l Prise en charge de l'attribution d'un disque supplémentaire comme disque de secours.

**REMARQUE :** un disque de secours est un disque dur qui est automatiquement utilisé pour remplacer un membre défaillant d'une matrice de disques redondants.

l Prise en charge de la création d'une clé USB amorçable à partir d'une image du DVD OpenManage

## **Présentation des fonctionnalités**

Le [Tableau 1](#page-2-2)-2 répertorie les fonctions SBUU qui vous permettent de déployer et de mettre à jour vos systèmes Dell.

<span id="page-2-2"></span>**Tableau 1-2. Fonctionnalités de l'utilitaire SBUU de Dell** 

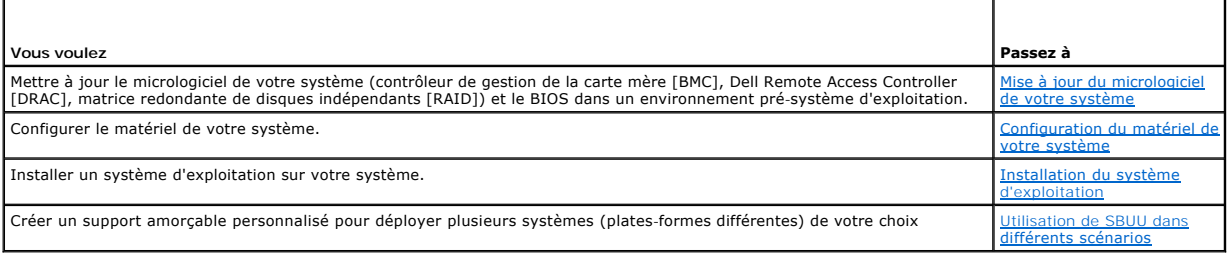

# <span id="page-2-0"></span>**Avant de commencer à utiliser SBUU**

Cette section répertorie les spécifications concernant l'utilisation de l'utilitaire SBUU et où vous procurer d'autres informations dont vous pourriez avoir besoin en utilisant cet utilitaire.

## **Prérequis et exigences**

Vous devez posséder un système Dell équipé des éléments suivants :

- l Minimum 512 Mo de mémoire
- l Lecteur de DVD

## **Spécifications et exigences générales**

- ı Deux partages réseaux multiples NFS (Network File System [système de fichiers réseau]) ou Samba. Si vous ne disposez pas d'une connectivité réseau<br>pour le système que vous déployez, vérifiez que vous possédez plusieurs
- l Si vous projetez de déployer plusieurs systèmes avec SBUU, il est recommandé de créer un fichier de configuration multi-systèmes (fichier **.csv**) qui renferme des informations sur tous les systèmes de votre réseau. Les informations incluent le numéro de service, le nom d'hôte, les adresses IP, le

<span id="page-3-1"></span>masque de sous-réseau, le(s) nom(s) des fichiers ISO du ou des systèmes d'exploitation, les clés de produit, l'adresse IP du DRAC et les adresses IP du système de noms de domaine (DNS). Enregistrez ce fichier sur un partage réseau commun ou une clé USB.

SBUU ne valide pas le fichier mais l'utilise pendant le déploiement réel. Lorsque vous souhaitez appliquer votre support amorçable personnalisé sur un<br>groupe de systèmes similaires, SBUU vous invite à parcourir et à locali

- l Un partage réseau commun ou une clé USB pour les actions suivantes :
	- l Exporter votre configuration
	- l Enregistrer votre image amorçable personnalisée
- l Un partage réseau commun ou une clé USB afin de sauvegarder votre image de démarrage personnalisée.
- ⊥ Un partage réseau commun afin d'enregistrer les journaux de chaque système sur votre partage réseau. Ces journaux peuvent constituer une<br>référence utile si vous souhaitez résoudre tout problème rencontré par vos système

#### **Spécifications d'installation du système d'exploitation du serveur**

- l Média du système d'exploitation ou un partage réseau ou une clé USB sur lequel enregistrer l'image ISO du système d'exploitation.
- l DVD *Dell Systems Management Tools and Documentation* (si vous souhaitez installer Dell OpenManage System Administrator). Ceci ne s'applique pas aux systèmes Dell PowerEdge SC.
- Connaissances de base de RAID
- 1 Si vous utilisez l'image SBUU téléchargée du site de support et que vous voulez installer Microsoft Windows 2008, Windows OS Install Support Pack.

### **Spécifications de mise à jour du micrologiciel**

Deux choix sont possibles :

- l Lecteur de DVD et DVD *Dell Server Updates*
- l Partage réseau avec contenu de Server Update Utility et connaissances de la configuration du partage NFS ou Microsoft Windows.

#### **Spécifications de la configuration matérielle**

l Connaissances de base de BIOS, du RAID, du contrôleur de gestion de la carte mère (BMC) et de Dell Remote Access Controller (DRAC).

#### **Systémes d'exploitation pris en charge**

Pour la liste des systèmes d'exploitation pris en charge par SBUU, consultez le fichier « **Lisez-moi.txt** » dans le dossier **racine** ou la *matrice de prise en charge logicielle des systèmes Dell* sur le site Web de support de Dell à l'adresse **support.dell.com.**

### **Systémes pris en charge**

Pour la liste des systèmes Dell pris en charge pour cette version de SBUU, consultez le fichier « Lisez-moi.txt » dans le dossier racine ou la *matrice de prise en*<br>*charge logicielle des systèmes Dell* sur le site Web de

#### <span id="page-3-0"></span>**Autres documents utiles**

Outre ce guide et l'aide en ligne SBUU, vous pourriez avoir besoin de consulter les documents suivants pour obtenir des détails sur des modules SBUU et<br>produits Dell OpenManage spécifiques. Ces documents sont disponibles

Dans la page Manuels, cliquez sur Software (Logiciel)-> Systems Management (Gestion de systèmes). Pour accéder aux documents, cliquez sur le lien du produit approprié sur le côté droit.

- l Le *Guide d'utilisation du micrologiciel de Dell Remote Access Controller 5* contient des informations exhaustives sur l'utilisation de l'utilitaire de ligne de commande **RACADM** pour configurer un DRAC 5.
- l Le *Guide d'utilisation de Dell Chassis Management Controller* fournit des informations exhaustives sur l'utilisation du contrôleur qui gére tous les modules du châssis contenant votre système Dell.
- l Le *Guide d'utilisation de Integrated Dell Remote Access Controller* fournit des informations concernant l'installation, la configuration et la maintenance de la maintenance de la maintenance de la maintenance de la main
- 1 Le Command Line Reference Guide for iDRAC6 and CMC (Guide de référence de la ligne de commande pour iDRAC6 et CMC) fournit des informations sur les sous-commandes RACADM, les interfaces prises en charge, les groupes de bases de données de propriétés et les définitions d'objets pour iDRAC6 et CMC.
- Le Guide d'utilisation des utilitaires du contrôleur de gestion de la carte mère Dell fournit des informations sur la configuration d'un système géré afin d'utiliser l'utilitaire de gestion du contrôleur BMC pour gérer votre système via son contrôleur BMC.
- l Le *Guide d'utilisation des progiciels Dell Update Package* fournit des informations sur l'obtention et l'utilisation des progiciels Dell Update Package dans le

cadre de la stratégie de mise à jour de votre système.

- l Le *Guide d'utilisation de Dell OpenManage Deployment Toolkit* fournit des informations sur la manière d'exécuter les progiciels DUP Linux dans l'environnement fourni par Dell ou dans l'environnement Embedded Linux (ELI) personnalisé, ainsi que sur les dépendances requis
- ı ⊥e *Guide de référence de l'interface de ligne de commande de Dell OpenManage Deployment Toolkit* comprend des procédures générales relatives aux<br>meilleures pratiques portant sur la méthode d'exécution de Deployment To
- l Le *Guide d'utilisation de Server Update Utility* fournit des informations sur la manière d'identifier et d'appliquer des mises à jour à votre système.
- l La *Matrice de prise en charge des logiciels des systèmes Dell* fournit des informations concernant les différents systèmes Dell, les systèmes d'exploitation pris en charge par ces systèmes et les composants Dell OpenManage pouvant être installés sur ces systèmes.
- l Le *Glossaire* fournit des informations sur les termes utilisés dans ce document.

### **Comment obtenir une assistance technique ?**

Si vous ne comprenez pas une procédure décrite dans ce guide ou si votre produit ne fonctionne pas comme prévu, des outils d'aide sont disponibles pour<br>vous assister. Pour des informations supplémentaires sur ces outils d' votre système.

Des formations et certifications Dell Enterprise sont en outre disponibles. Pour en savoir plus, voir **www.dell.com/training**. Ce service n'est disponible que dans certains pays.

#### <span id="page-5-0"></span>**Lancement de SBUU Utilitaire de mise à jour 1.5 Guide d'utilisation**

Pour effectuer le lancement de SBUU localement :

- 1. Insérez le DVD *Dell Systems Management Tools and Documentation* dans le lecteur de votre système.
- 2. Redémarrez le système.

L'écran du menu de démarrage s'affiche.

Pour effectuer le lancement de SBUU sur un système distant :

1. Dans le Dell Remote Access Controller (DRAC) 4, DRAC 5 ou iDRAC, cliquez sur l'onglet **Média**.

L'écran **Média virtuel** apparaît.

**REMARQUE :** si le contrôle Active X du média virtuel n'est pas installé sur le système, vous êtes invité à l'installer avant de continuer.

- 2. Vérifiez que l'attribut correspondant à **Condition de connexion/déconnexion** est **Connecté**.
- 3. Spécifiez l'emplacement du **Fichier image ISO**.

Pour accéder à l'emplacement du média amorçable SBUU ou l'image ISO du DVD *Dell Systems Management Tools and Documentation*, sélectionnez<br>l'emplacement du lecteur de votre système ou recherchez le **fichier Image ISO**, sel

4. Cliquez sur **Connecter**.

L'écran **État du média virtuel** apparaît, indiquant que le média *Dell Systems Management Tools and Documentation* est désormais connecté à votre système hôte.

- 5. Cliquez sur **Gestion de l'alimentation**.
- 6. Pour démarrer le système hôte avec le média Systems Build and Update, sélectionnez **Exécuter un cycle d'alimentation sur le système** sous<br>**Opérations de contrôle de l'alimentation** et cliquez sur Appliquer.
- 7. Cliquez sur **Console**.

L'écran **Redirection de console** apparaît.

8. Cliquez sur **Connecter**.

Vous pouvez désormais accéder à l'écran du menu de démarrage sur votre système hôte depuis votre système client et continuer à utiliser SBUU à distance.

#### **Figure 2-1. Écran du menu de démarrage**

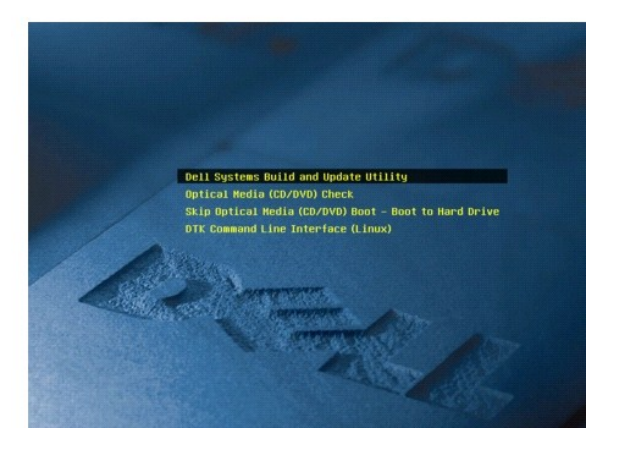

Le [Tableau 2](#page-6-0)-1 répertorie les options et leurs descriptions qui apparaissent sur cet écran.

#### <span id="page-6-1"></span><span id="page-6-0"></span>**Tableau 2-1. Options du menu de démarrage**

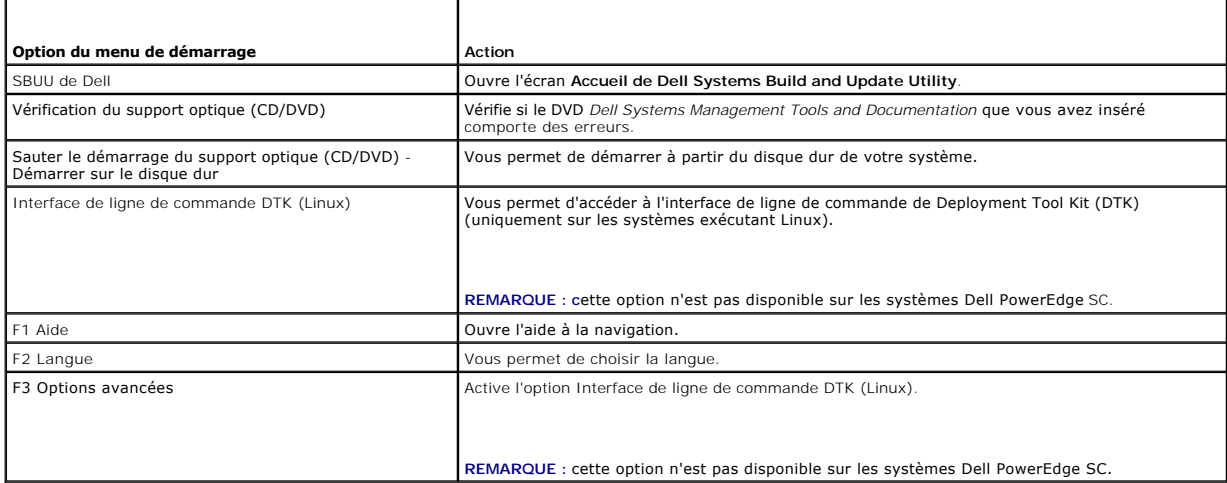

Utilisez SBUU dans les scénarios suivants :

- 1 [Mise à jour du micrologiciel de votre système](file:///E:/Software/smsbu/1_5/fr/html/sbuuugc3.htm#wp1181121)
- l [Configuration du matériel de votre système](file:///E:/Software/smsbu/1_5/fr/html/sbuuugc3.htm#wp1185651)
- l [Installation du système d'exploitation](file:///E:/Software/smsbu/1_5/fr/html/sbuuugc3.htm#wp1185730)
- 1 [Déploiement de votre système Dell actuel sans système d'exploitation](file:///E:/Software/smsbu/1_5/fr/html/sbuuugc3.htm#wp1182763)
- 1 [Déploiement de plusieurs systèmes ayant la même configuration](file:///E:/Software/smsbu/1_5/fr/html/sbuuugc3.htm#wp1183775)
- 1 [Déploiement de plusieurs systèmes ayant une configuration légèrement différente](file:///E:/Software/smsbu/1_5/fr/html/sbuuugc3.htm#wp1181803)
- 1 [Déploiement de plusieurs systèmes de modèles différents](file:///E:/Software/smsbu/1_5/fr/html/sbuuugc3.htm#wp1182019)
- 1 [Déploiement de plusieurs systèmes ayant la même configuration pour des systèmes d'exploitation différents](file:///E:/Software/smsbu/1_5/fr/html/sbuuugc3.htm#wp1182157)
- 1 [Réutilisation des fichiers de configuration](file:///E:/Software/smsbu/1_5/fr/html/sbuuugc3.htm#1188051)

#### <span id="page-7-0"></span>**Utilisation de SBUU Utilitaire de mise à jour 1.5 Guide d'utilisation**

#### [Utilisation de SBUU dans différents scénarios](#page-7-1)

Ce chapitre décrit les possibilités offertes par SBUU pour déployer et mettre à jour vos systèmes ainsi que les différents scénarios dans lesquels vous pouvez utiliser SBUU. SBUU offre les options suivantes :

- **Choix de configuration :** selon vos exigences de déploiement et de mise à jour, vous pouvez configurer les trois modules (**Mise à jour de**<br>- micrologiciel, **Configuration matérielle** et **Installation du système d'exploita**
- l **Choix du moment d'application de la configuration :** vous pouvez soit appliquer la configuration de votre choix immédiatement, soit la sauvegarder à l'aide de la fonctionnalité **Appliquer/Exporter la configuration**.
- ⊥ **Choix de configuration des systèmes :** la fonctionnalité **Appliqu**er/Exporter la configuration de SBUU vous permet de déployer et de mettre à jour<br>votre système actuel et/ou plusieurs systèmes ou plusieurs systèmes de
	- ¡ Vous pouvez exécuter les opérations de déploiement/mise à jour suivantes sur votre système actuel :
		- o appliquer les mises à jour de micrologiciel
		- o configurer le matériel (BIOS, DRAC, RAID, etc.)
		- o installer un système d'exploitation
		- o lancer les scripts d'installation post-système d'exploitation
	- ¡ Vous pouvez exécuter les opérations de déploiement ou de mise à jour suivantes pour plusieurs systèmes :
		- ¡ exporter les scripts de configuration (pour les trois modules ou pour une combinaison de votre choix) en vue d'une utilisation ultérieure ;
		- ¡ générer une image de démarrage contenant, entre autres, les progiciels de mise à jour pour une (des) génération(s) spécifique(s) de système(s), les scripts de configuration de matériel applicables (BIOS, DRAC, RAID, etc.), les détails de l'installation du système<br>d'exploitation et un lien vers les CD/DVD sources sur le réseau, et des points de lancemen
- l **Choix de création du support amorçable :** vous pouvez créer un support amorçable pour un ensemble de systèmes que vous sélectionnez, puis utiliser le même support pour démarrer chaque système de l'ensemble. Si vous sélectionnez le lecteur USB comme destination de l'image, SBUU vous permet de<br>transformer le périphérique USB en périphérique de démarrage et de démarrer
- leti**an de la four et déploiement automatiques :** lorsque vous démarrez votre système à l'aide du support amorçable (lecteur de CD/DVD/USB), les scripts<br>la suite le support amorçable que vous avez créé appliquent les mise
- **REMARQUE :** Content Manager n'est plus disponible sur le *DVD Dell Systems Management Tools and Documentation.* Pour accéder à Content Manager,<br>utilisez la version 5.5 du DVD *Dell Systems Management Tools and Documentati*

### <span id="page-7-1"></span>**Utilisation de SBUU dans différents scénarios**

Cette section décrit différents scénarios possibles dans lesquels vous pouvez utiliser SBUU. Ces scénarios vous donneront une idée de l'utilisation efficace de SBUU. Ils ne constituent pas nécessairement la seule manière d'utiliser cet outil ni les seuls scénarios dans lesquels vous pouvez utiliser cet outil.

Il est conseillé de consulter à tout moment l'aide en ligne pendant le processus de mise à jour et de déploiement pour obtenir des détails concernant un écran particulier.

#### <span id="page-7-3"></span>**Mise à jour du micrologiciel de votre système**

Si vous avez acheté le dernier système Dell PowerEdge, il est probable que celui-ci intégre le micrologiciel le plus récent. Toutefois, si plus d'un trimestre s'est écoulé depuis la commercialisation de votre système, vous devrez peut-être mettre le micrologiciel à jour.

<span id="page-7-2"></span>1. Dans l'écran **Accueil de Dell Systems Build and Update Utility**, cliquez sur **Configurer** avec **Mise à jour de micrologiciel** ou cliquez sur **Mise à jour de micrologiciel** dans le volet gauche.

**L'écran Sélection de l'espace de stockage** du module Mise à jour de micrologiciel s'affiche.

2. Spécifiez l'emplacement de l'espace de stockage de vos fichiers de mise à jour. Pour plus de détails, consultez la section <u>Mise à jour de micrologiciel</u>.<br>Pour plus de détails sur la sélection d'espaces de stockage, c

Si vous souhaitez comparer la condition des composants de votre système avec une version différente de Server Update Utility, indiquez l'emplacement<br>de Server Update Utility dans l'écran **Sélection de l'espace de stockage** 

3. Cliquez sur **Continuer**.

La **Mise à jour de micrologiciel** inventorie votre système et génère un rapport de comparaison sur l'écran **Rapport de comparaison**.

Cet écran affiche une comparaison entre la version installée de chaque composant sur le système existant et la version des composants de l'espace de stockage pour le même système. Il indique également les composants que vous devez mettre à niveau et ceux que vous pouvez rétrograder.

- <span id="page-8-0"></span>**REMARQUE :** le composant **OM\_FRMW\_LX\_R241387.BIN** fournit une mise à jour de Dell OpenManage Server Administrator (OMSA) intégré sur l'hyperviseur VMware ESXi 4.x intégré. Sélectionnez cette option uniquement si le serveur est équipé de ESXi 4.x. Une fois l'installation du<br>composant terminée, activez les fournisseurs OEM CIM avant d'y accéder. Pour plus CIM, consultez le *Guide d'installation de Dell™ OpenManage™ Server Administrator Version 6.2* sur le site Web de support de Dell à l'adresse **support.dell.com/manuals**.
- **REMARQUE :** vous pouvez mettre des composants à niveau de manière sélective selon vos besoins. Vous ne pouvez toutefois pas procéder à des rétrogradations sélectives.
- <span id="page-8-2"></span>4. Sélectionnez les composants que vous souhaitez mettre à niveau et cliquez sur **Accueil de Systems Build and Update Utility**.

REMARQUE : SBUU enregistre toutes les informations concernant l'espace de stockage et les sélections que vous effectuez sur l'écran Rapport de<br>comparaison. Ces mises à jour seront appliquées pendant le déploiement réel.

5. Pour mettre votre système actuel à jour, cliquez sur **Appliquer/Exporter la configuration** dans l'écran **Accueil de Systems Build and Update Utility**.

L'écran **Options d'application/d'exportation de la configuration** apparaît.

6. Sélectionnez l'option **Appliquer la configuration au système actuel** et cliquez sur **Appliquer/Exporter**.

La barre de progression apparaît, puis votre système redémarre avec les mises à jour de micrologiciel configurées.

<span id="page-8-3"></span>**REMARQUE** : Pour plus d'informations sur les écrans **Mise à jour de micrologiciel** spécifiques et les actions que vous pouvez entreprendre dans chaque<br>écran, consultez l'aide en ligne de Systems Build and Update Utility.

### **Configuration du matériel de votre système**

#### **Sur votre système actuel**

1. Dans l'écran **Accueil de Systems Build and Update Utility**, cliquez sur **Configurer** avec **Configuration matérielle** ou cliquez sur **Configuration matérielle** dans le volet gauche.

L'écran **Résumé de l'état de la configuration** s'affiche.

2. Pour configurer les composants (RAID, DRAC, BIOS, etc.), cliquez sur les boutons des composants individuels.

Les écrans des composants, qui permettent de configurer divers composants apparaissent.

REMARQUE : si vous configurez le RAID manuellement et que vous utilisez SBUU pour installer un système d'exploitation sur un système maître,<br>vous devez également configurer manuellement le RAID sur le système cible.

- <span id="page-8-1"></span>3. Aprés avoir configuré les champs dans l'écran de chaque composant et avant de quitter l'écran, cliquez sur **Sauvegarder les paramètres** puis sur **Retour au résumé de la configuration**.
- 4. Dans l'écran **Résumé de l'état de la configuration**, cliquez sur **Sauvegarder les paramètres et Revenir à la page d'accueil**.
- 5. Dans l'écran **Accueil de Systems Build and Update Utility**, cliquez sur **Appliquer/Exporter la configuration**.

L'écran **Options d'application/d'exportation de la configuration** apparaît avec l'option **Appliquer la configuration au système actuel** sélectionnée, par défaut.

Vous pouvez exporter la configuration matérielle en vue d'une utilisation ultérieure en sélectionnant **Exporter la configuration**.

6. Cliquez sur **Appliquer/Exporter**.

La barre de progression qui apparaît indique que les modifications apportées à la configuration que vous avez sauvegardées à l'<u>[étape 3](#page-8-1)</u> sont actuellement<br>appliquées à votre système. Une fois les modifications appliquées, mise à jour.

#### **Pour plusieurs systèmes**

1. Dans l'écran **Accueil de Systems Build and Update Utility**, cliquez sur **Modifier** avec **Sélection du (des) système(s)** dans le volet gauche.

L'écran **Sélectionner un (des) système(s)** apparaît.

- 2. Sélectionnez le(s) système(s) sur lesquels vous souhaitez déployer la configuration matérielle spécifiée.
	- **REMARQUE** : pour générer une image ISO amorçable afin de déployer une configuration matérielle sur plusieurs systèmes, vous devez<br>sélectionner tous les systèmes requis dans l'écran **Sélectionner un (des) système(s)**, même

#### <span id="page-9-0"></span>3. Cliquez sur **Enregistrer les paramètres**.

L'écran **Accueil de Systems Build and Update Utility** réapparaît, répertoriant les systèmes sélectionnés sous **Sélection du (des) systèmes**.

4. Cliquez sur **Configurer** avec **Configuration matérielle** ou sur **Configuration matérielle** dans le volet gauche.

L'écran **Résumé de l'état de la configuration** s'affiche.

5. Pour configurer les composants (RAID, DRAC, BIOS, etc.), cliquez sur les boutons des composants individuels.

Les écrans des composants, qui pemettent de configurer divers composants, apparaissent.

- 6. Aprés avoir configuré les champs dans l'écran de chaque composant, cliquez sur **Sauvegarder les paramètres,** puis sur **Revenir au résumé de la configuration**.
- 7. Dans l'écran **Résumé de l'état de la configuration**, cliquez sur **Sauvegarder les paramètres et revenir à la page d'accueil**.
- 8. Dans l'écran **Accueil de Systems Build and Update Utility**, cliquez sur **Appliquer/Exporter la configuration**.

L'écran **Options d'application/d'exportation de la configuration** apparaît avec l'option **Créer une image amorçable de déploiement auto** sélectionnée, par défaut.

Vous pouvez exporter la configuration matérielle en vue d'une utilisation ultérieure en sélectionnant **Exporter la configuration**.

9. Cliquez sur **Destination** pour indiquer l'emplacement dans lequel vous souhaitez sauvegarder l'image ISO amorçable.

L'écran **Emplacement de sauvegarde ISO** s'affiche.

- 10. Indiquez l'emplacement et cliquez sur **Continuer**.
- 11. Cliquez sur **Appliquer/Exporter**.

L'image ISO est générée et sauvegardée dans l'emplacement que vous avez spécifié à l'étape précédente. Si la destination que vous avez spécifiée<br>n'est pas une clé USB amorçable, gravez l'image ISO avec un logiciel de gravu

12. Démarrez les systèmes sélectionnés sur le support amorçable que vous avez créé.

Le déploiement démarre automatiquement et vous ne serez pas invité à faire de saisies. Le système redémarre selon les besoins et lorsque vous en avez besoin jusqu'à ce que les systèmes sélectionnés soient prêts avec la configuration mise à jour.

### <span id="page-9-1"></span>**Installation du système d'exploitation**

1. Dans l'écran **Accueil de Systems Build and Update Utility**, cliquez sur **Configurer** avec **Installation du système d'exploitation du serveur** ou sur **Installation du système d'exploitation du serveur** dans le volet gauche.

L'écran **Définir la date et l'heure** apparaît.

**REMARQUE :** si vous voulez installer ESXi Flash ou HDD, insérez la carte SD ou la clé USB.

2. Procédez aux modifications requises et cliquez sur **Continuer**.

L'écran **Sélection d'un système d'exploitation à installer** apparaît.

3. Sélectionnez le système d'exploitation approprié, choisissez l'emplacement où vous souhaitez créer une partition d'utilitaires et cliquez sur **Continuer**.

**REMARQUE :** la partition d'utilitaires ne comporte pas d'outils RAID basés sur DOS.

Pour cette procédure, supposons que vous sélectionniez le système d'exploitation Microsoft Windows 2003 Server R2 et que vous choisissiez de créer une partition d'utilitaires.

L'écran **Sélectionner la configuration du RAID** apparaît.

4. Indiquez si vous souhaitez appliquer la configuration du RAID que vous avez spécifiée pendant la configuration du matériel de votre système dans le<br>module **Configuration matérielle** ou conserver la configuration RAID ex

L'écran **Configurer la partition de disques pour Microsoft Windows 2003 Server R2** s'affiche.

5. Sélectionnez le système de fichiers pour la partition d'amorçage, saisissez la taille du disque virtuel disponible, puis cliquez sur **Continuer**.

L'écran **Configuration des cartes réseau** apparaît.

<span id="page-10-0"></span>6. Saisissez les informations appropriées sur les cartes réseau sur votre système. Cliquez sur **Continuer**.

L'écran **Saisir les informations de configuration pour Microsoft Windows 2003 Server R2** s'affiche.

7. Renseignez les champs appropriés et cliquez sur **Continuer**.

L'écran **Résumé de l'installation du système d'exploitation** apparaît.

8. Vous pouvez modifier vos paramètres de configuration jusqu'à ce stade en cliquant sur **Précédent**.

Vous pouvez également sauvegarder votre configuration et l'exporter pour l'utiliser ultérieurement en cliquant sur **Revenir à la page d'accueil**. Dans ce<br>cas, poursuivez la procédure actuelle à partir de l'<u>étape 9</u>.

Pour appliquer immédiatement la configuration sur votre système, cliquez sur **Appliquer maintenant**. Dans ce cas, poursuivez la procédure actuelle à partir de l'[étape 11](#page-10-2).

**REMARQUE :** l'option **Appliquer maintenant** est activée uniquement si vous n'avez sélectionné aucun système dans l'écran **Sélectionner un (des) système(s)**.

<span id="page-10-1"></span>9. Dans l'écran **Accueil de Systems Build and Update Utility** qui apparaît, cliquez sur **Appliquer/Exporter la configuration**.

L'écran Options d'application/d'exportation de la configuration apparaît avec l'option **Appliquer la configuration au système actuel** sélectionnée, par<br>défaut. Vous pouvez exporter la configuration d'installation du systèm **configuration**.

10. Cliquez sur **Appliquer/Exporter**.

L'écran **Progression de la génération de script** apparaît, indiquant que la configuration est en cours de sauvegarde.

- <span id="page-10-2"></span>11. Si vous avez sélectionné l'option d'installation de Dell OpenManage Server Administrator dans l'écran Saisir les informations de configuration pour<br>Microsoft Windows 2003 Server R2, spécifiez l'emplacement du CD de Ser votre système.
- 12. Insérez le CD/DVD du système d'exploitation à l'invite.

SBUU copie les fichiers du système d'exploitation sur votre système et lance le programme d'installation du système d'exploitation. Votre système peut redémarrer plusieurs fois.

**REMARQUE :** si vous utilisez l'image iso de SBUU téléchargée du site de support à s**upport dell.com** et que vous installez Microsoft Windows<br>2008, téléchargez le progiciel **Windows OS Install Support Pa**ck à partir du sit

Le système d'exploitation est installé et est prêt à installer Server Administrator. Les fichiers d'installation de Server Administrator sont sauvegardés sur le système et l'icône Installer Server Administrator est sauvegardée sur le Bureau.

#### <span id="page-10-3"></span>**Déploiement de votre système Dell actuel sans système d'exploitation**

Dans ce scénario, vous pouvez apprendre à mettre à jour et à déployer votre système actuel.

<span id="page-11-0"></span>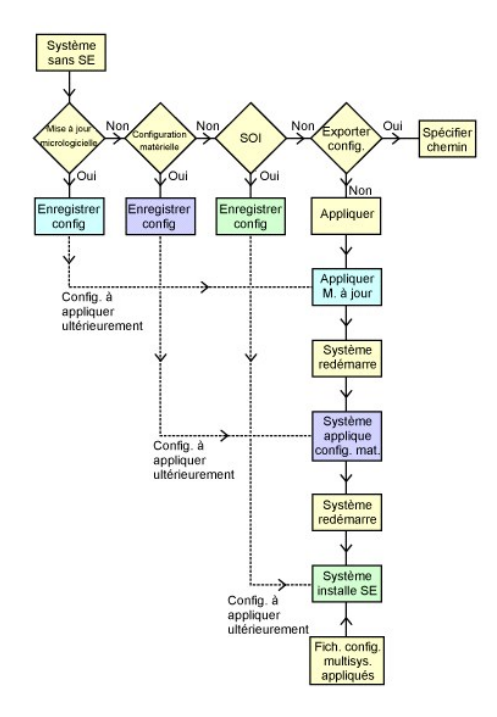

<span id="page-11-1"></span>1. Mettez à jour le micrologiciel de votre système, le cas échéant.

Pour des **détails sur la <b>Mise à jour de micrologiciel**, consultez la section <u>Mise à jour de micrologiciel</u>. **Pour des détails sur l'utilisation du module Mise à**<br>jour de micrologiciel, reportez-v**ous aux étapes, de l'<u>ét**</u>

2. Configurez le matériel de votre système et assurez-vous de cliquer sur **Sauvegarder les paramètres** avant de quitter l'écran d'un composant.

Pour des détails sur le module [Configuration matérielle](file:///E:/Software/smsbu/1_5/fr/html/sbuuugcd.htm#wp1059983), consultez la section Configuration matérielle. Pour des détails sur l'utilisation du module<br>Configuration matérielle, consultez la section Configuration du matériel Configuration matérielle, consultez la section Configuration du matériel de voteme.

**REMARQUE :** veillez à configurer le RAID pour continuer au-delà de l'écran **Configuration du RAID** dans le module **Configurer l'installation du système d'exploitation du serveur**.

3. Cliquez sur Configurer avec Installation du système d'exploitation du serveur dans l'écran Accueil de Systems Build and Update Utility ou cliquez<br>sur Installation du système d'exploitation du serveur dans le volet gauch de votre système.

Pour des détails sur l'Installation du système d'exploitation du serveur, consultez la section <u>Informations importantes et questions les plus fréquentes</u>.<br>Pour des détails sur la manière d'utiliser le module Installation d'exploitation.

- <span id="page-11-2"></span>4. Lorsque vous avez terminé de configurer les trois modules, vous pouvez afficher, modifier ou réinitialiser la configuration des modules en cliquant sur les options **Afficher**, **Modifier** ou **Réinitialiser**, respectivement.
- 5. Dans l'écran **Accueil de Systems Build and Update Utility**, cliquez sur **Appliquer/Exporter la configuration**.

L'écran **Options d'application/d'exportation de la configuration** apparaît.

6. Saisissez les informations requises, puis cliquez sur **Continuer**.

**REMARQUE :** vous pouvez choisir de configurer le fichier de configuration multi-systèmes afin que les paramètres du système soient extraits de ce fichie

- **REMARQUE :** vous pouvez vérifier l'option **Quitter en cas d'échec** afin que SBUU puisse sortir en cas d'échec. Si cette option n'est pas sélectionnée, en cas d'erreur pendant le déploiement réel, SBUU poursuit l'opération du module suivant. Ceci peut toutefois rendre votre système instable. Décochez l'option **Quitter en cas de panne** uniquement si vous êtes sûr que la panne est connue et n'affectera pas votre système.
- **REMARQUE :** pour plus d'informations sur les champs spécifiques de l'écran **Sélectionner les options**, consultez l'aide en ligne de Dell Systems Build and Update Utility.

<span id="page-11-3"></span>L'écran de progression apparaît, puis la mise à jour ou le déploiement automatique commence. Si vous avez fourni des mises à jour du micrologiciel de votre système, la mise à jour du micrologiciel commence avec la configuration que vous avez sauvegardée. Si l'une des mises à jour de micrologiciel impose le<br>redémarrage du système, votre système redémarre automatiquement. Ensui tous les paramètres, configurations et mises à jour requis et le système d'exploitation installé.

### <span id="page-12-0"></span>**Déploiement de plusieurs systèmes ayant la même configuration**

Dans ce scénario, vous pouvez déployer plusieurs systèmes pris en charge ayant la même configuration (c'est-à-dire, ayant les mêmes cartes, contrôleurs,<br>disque dur, mémoire, etc.) ; par exemple, 50 systèmes Dell PowerEdge

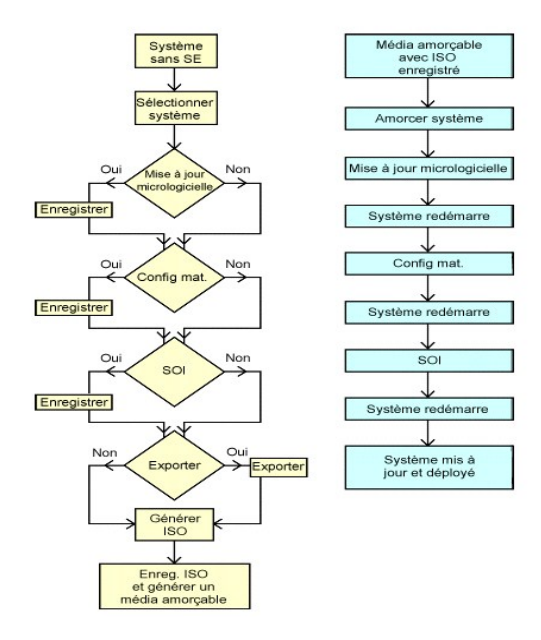

<span id="page-12-1"></span>1. Dans l'écran **Accueil de Systems Build and Update Utility**, cliquez sur **Modifier** avec **Sélection du (des) système(s)** dans le volet gauche.

L'écran **Sélectionner un (des) système(s)** apparaît.

REMARQUE : assurez-vous de cliquer sur **Sélectionner des systèmes** afin que l'option de sauvegarde de l'image ISO (**Créer une image**<br>**amorçable de déploiement auto**) soit activée dans l'écran **Sélectionner des options**.

- 2. Sélectionnez **PowerEdge R710** (dans cet exemple) dans la liste Systèmes pris en charge et cliquez sur la flèche vers la droite.
- 3. Cliquez sur **Sauvegarder les paramètres** et retournez à l'écran **Accueil de Systems Build and Update Utility**.
- <span id="page-12-4"></span>4. [Pour configurer les modules Systems Build and Update Utility, effectuez les étapes, de l'étape 1 à l'étape 4](#page-10-3) dans la section Déploiement de votre ell actuel sans système d'exploitation
- 5. Dans l'écran **Accueil de Systems Build and Update Utility**, cliquez sur **Appliquer/Exporter la configuration**.

L'écran **Options d'application/d'exportation de la configuration** apparaît.

6. Sélectionnez l'option **Créer une image de démarrage de déploiement auto** et cliquez sur **Destination** pour indiquer l'emplacement dans lequel sauvegarder l'image ISO.

Vous pouvez également exporter la configuration que vous avez sauvegardée dans les étapes précédentes dans l'emplacement de votre choix.

7. Dans l'écran **Emplacement d'enregistrement ISO**, indiquez l'emplacement dans lequel vous souhaitez sauvegarder l'image ISO et cliquez sur **Continue** 

Si vous choisissez USB comme emplacement, vous pouvez également faire de la clé USB une clé amorçable. Consultez l'aide en ligne pour des détails. L'écran **Options d'application/d'exportation de la configuration** apparaît.

- <span id="page-12-2"></span>8. Cliquez sur **Appliquer/Exporter**.
	- L'image ISO est créée.

<span id="page-12-3"></span>Vous pouvez créer un support amorçable (CD/DVD) ou utiliser la clé USB amorçable pour démarrer les systèmes que vous souhaitez mettre à jour ou déployer.

## **Déploiement de plusieurs systèmes ayant une configuration légèrement différente**

<span id="page-13-0"></span>Dans ce scénario, vous pouvez apprendre à déployer plusieurs systèmes pris en charge ayant une configuration légèrement différente. Par exemple, vous<br>pouvez configurer 50 systèmes PowerEdge R710, mais les systèmes peuvent Toutefois, pour que la mise à jour et le déploiement s'exécutent comme dans le scénario précédent, les conditions suivantes doivent être remplies :

- l le même type de contrôleur configuré doit être présent, que le contrôleur soit intégré ou dans le logement. Lorsqu'il est inséré dans le logement, le contrôleur doit se trouver dans le même logement que celui configuré.
- l le niveau de RAID configuré doit être pris en charge par le contrôleur existant. Les contrôleurs Serial Attached SCSI (SAS) 5 et SAS 6 nécessitent un minimum de 2 disques.
- l la régle de RAID configurée doit être prise en charge par le contrôleur actuel.
- l le nombre de disques doit être identique ou supérieur.
- l les tailles de disques doivent être identiques ou supérieures.
- l les disques disponibles doivent être du même type. Par exemple, un mélange de SAS, d'interface système pour micro-ordinateur (SCSI) et de disque à état solide (SSD) ne sera pas pris en charge.

Lorsque les critères ci-dessus sont satisfaits, vous pouvez effectuer les <u>étapes 1</u> à <u>8</u> de la section <u>Déploiement de plusieurs systèmes ayant la même</u><br><u>confiquration</u> pour mettre à jour et déployer plusieurs systèmes a

### **Déploiement de plusieurs systèmes de modèles différents**

Dans ce scénario, vous pouvez déployer plusieurs systèmes de modèles différents ; par exemple, vous pouvez déployer 25 systèmes PowerEdge R710, 50 systèmes PowerEdge R610 et 25 systèmes PowerEdge T610.

Pour déployer plusieurs systèmes de modèles différents, effectuez les étapes suivantes :

- l Veillez à sélectionner plusieurs systèmes que vous souhaitez déployer dans l'écran Sélectionner un (des) système(s).
- ı ⊥e module Mise à jour de micrologiciel affiche tous les progiciels de mise à jour pour les systèmes que vous avez sélectionnés. Selon le modèle du<br>Système, vous devez sélectionner les composants qui doivent être mis à j
- l Le module Configuration matérielle affiche toutes les options de configuration dans différents onglets. Veillez à sélectionner toutes les options pertinentes pour tous les systèmes que vous avez sélectionnés.
- l La liste des systèmes d'exploitation affichée dans le module Installation du système d'exploitation du serveur (SOI) constitue un sous-ensemble de systèmes d'exploitation pris en charge pouvant être installés sur les systèmes sélectionnés. En d'autres termes, si vous sélectionnez des systèmes qui<br>n'ont aucun système d'exploitation pris en charge en commun, le module poursuivre votre processus de déploiement.

[Pour déployer plusieurs systèmes de modèles différents, effectuez les étapes 1 à](#page-11-3) [8](#page-12-2) de la section Déploiement de plusieurs systèmes ayant la même configurati

### **Déploiement de plusieurs systèmes ayant la même configuration pour des systèmes d'exploitation différents**

Dans ce scénario, vous pouvez mettre à jour et déployer plusieurs systèmes ayant la même configuration pour des systèmes d'exploitation différents. Par exemple, vous disposez de 100 systèmes PowerEdge R710 et vous souhaitez déployer 25 systèmes exécutant le système d'exploitation Microsoft Windows<br>Server 2003, 50 systèmes exécutant le système d'exploitation Red Hat Enterp Server 2008.

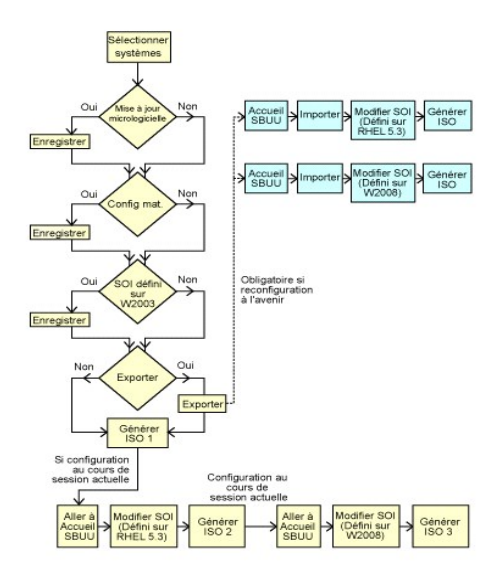

<span id="page-14-0"></span>1. Suivez les <u>[étapes 1](#page-12-1)</u> à <u>[8](#page-12-2)</u> de la section <u>Déploiement de plusieurs systèmes avant une configuration légèrement différente</u> pour créer une image<br>1 d'amorçage afin de déployer un système d'exploitation, par exemple le sy

Dans l'écran **Accueil de Systems Build and Update Utility**, cliquez sur **SOI**. Dans l'écran **Sélection d'un système d'exploitation à installer**, sélectionnez Windows Server 2003

Si vous choisissez également d'exporter la configuration, vous pouvez l'importer ultérieurement (dans une autre session) en cliquant sur **Importer la configuration sauvegardée** dans l'écran **Accueil de Systems Build and Update Utility**.

- 2. Dans l'écran **Accueil de Systems Build and Update Utility**, cliquez sur **SOI et s**électionnez un autre système d'exploitation, par exemple Red Hat<br>Enterprise Linux 5.3, exportez la configuration de ce système d'exploita
- 3. De même, configurez et générez une image ISO pour un troisième système d'exploitation, par exemple Windows Server 2008.

Vous disposez à présent de trois images ISO pour les trois systèmes d'exploitation que vous souhaitez installer sur plusieurs systèmes.

- 4. Créez trois supports amorçables différents pour les trois images ISO, respectivement.
- 5. Démarrez le nombre correspondant de systèmes avec le support amorçable correspondant pour installer les systèmes d'exploitation requis.

### **Création d'une clé USB d'amorçage**

Vous pouvez créer une clé USB d'amorçage à partir de l'image DVD Dell OpenManage sur les systèmes d'exploitation Red Hat Enterprise Linux et SUSE Linux **Enterprise** 

Pour créer une clé USB d'amorçage :

1. Insérez la clé USB dans le système.

**REMARQUE :** assurez-vous qu'aucun autre média USB n'est monté sur le système.

**REMARQUE :** assurez-vous que la taille de la clé USB est supérieure à celle de l'image du DVD.

- 2. Insérez le DVD Dell OpenManage dans le système.
- 3. Entrez la commande suivante pour voir tous les périphériques USB connectés :

/media/cdrom/server\_assistant/driver\_tool/src/make\_bootable\_usb.sh --scan

4. Pour créer le média USB d'amorçage à partir du DVD Dell OpenManage, entrez la commande suivante :

/media/cdrom/server\_assistant/driver\_tool/src/make\_bootable\_usb.sh *<chemin-du-dvd-à-monter> <<chemin-du-périphérique-usb>*

Exemple :

/media/cdrom/server\_assistant/driver\_tool/src/make\_bootable\_usb.sh /media/cdrom /dev/sdb

5. Retirez la clé USB et utilisez-la pour démarrer le système cible.

**REMARQUE : s**i la fonctionnalité de montage automatique de Linux est activée sur le périphérique USB, démontez la clé USB avant de la retirer.

# **Réutilisation des fichiers de configuration**

Dans ce scénario, vous pouvez importer et réutiliser un fichier de configuration que vous avez créé et exporté au cours d'une session précédente. Vous<br>pouvez utiliser ce fichier de configuration et créer plusieurs images I système actuel ou à plusieurs systèmes. Vous devez toutefois créer des images ISO distinctes pour chaque variation du déploiement de plusieurs systèmes. Pour le système actuel, vous pouvez appliquer directement la configuration que vous avez importée, avec de légères modifications, le cas échéant.

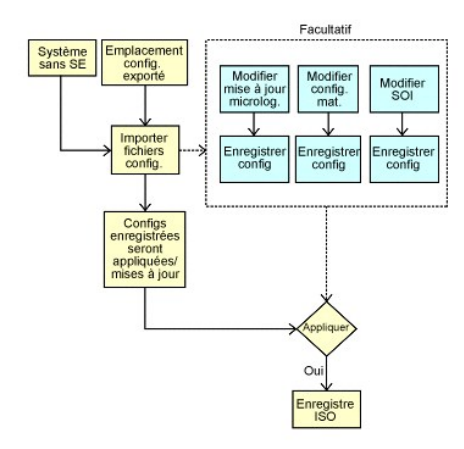

- **REMARQUE** : lorsque vous importez le fichier de configuration, tous les champs de l'interface utilisateur sont renseignés. Vous pouvez modifier les<br>modules Mise à jour de micrologiciel, Configuration matérielle et SOI sel
- 1. Dans l'écran **Accueil de Systems Build and Update Utility**, cliquez sur **Importer la configuration sauvegardée**.

L'écran **Importer la configuration** apparaît.

2. Spécifiez l'emplacement depuis lequel vous souhaitez importer le fichier de configuration et cliquez sur **Continuer**.

L'écran de progression apparaît, suivi de l'écran **Détails du fichier de configuration importé**.

- 3. Cliquez sur **Accueil de Systems Build and Update Utility**.
- 4. Modifiez la configuration existante des modules **Mise à jour de micrologiciel**, **Configuration matérielle** et **SOI**, le cas échéant.
- 5. Créez l'image ISO de cette configuration en suivant les étapes [4](#page-12-4) à [8](#page-12-2) de la section [Déploiement de plusieurs systèmes ayant la même configuration](#page-11-3).

# <span id="page-16-0"></span>**Informations importantes et questions les plus fréquentes**

**Utilitaire de mise à jour 1.5 Guide d'utilisation**

- $\bullet$  [Mise à jour de micrologiciel](#page-16-1)
- **[Configuration matérielle](#page-16-2)**
- [Installation du système d'exploitation du serveur](#page-17-1)

Ce chapitre contient des informations importantes à propos des différents modules de SBUU, y compris des réponses aux questions les plus fréquentes.

### <span id="page-16-1"></span>**Mise à jour de micrologiciel**

#### **Informations importantes**

Le module **Firmware Update** de SBUU vous permet de mettre à jour les versions du BIOS et du micrologiciel de vos système Dell dans un environnement présystème d'exploitation. Ce module :

- l inventorie votre système (BIOS, micrologiciel et pilotes)
- l vous permet de sélectionner votre propre espace de stockage
- l génére un rapport de comparaison (comparaison entre la version installée de chaque composant sur le système existant et la version des composants de l'espace de stockage pour le même système.)
- l vous permet de mettre à niveau les composants système

### **Questions les plus fréquentes**

**Q :** Qu'est-ce qu'un espace de stockage ?

**R :** Un espace de stockage comprend le BIOS, le micrologiciel et les composants de pilotes mis à jour des systèmes Dell.

Les *Mises à jour DSR* (Dell Server Updates) comprennent l'espace de stockage.

**Q :** Que dois-je faire en cas d'échec du contrôle de la configuration pendant le processus de mise à jour ?

**R :** En cas d'échec du contrôle de la configuration pendant le processus de mise à jour, consultez le *Guide d'utilisation de Server Update Utility* pour savoir comment corriger ce probléme.

**Q :** Je veux utiliser mon espace de stockage personnalisé pour mettre à jour le micrologiciel en utilisant SBUU.

**R :** Si vous voulez utiliser votre espace de stockage personnalisé pour effectuer les mises à jour du micrologiciel en utilisant SBUU, vous aurez besoin d'utiliser<br>un espace de stockage Linux. Vous devez également vous as souhaitez effectuer les mises à jour de micrologiciel.

**Q :** Que dois-je faire si je souhaite rétrograder le micrologiciel ?

**R :** Si vous souhaitez rétrograder le micrologiciel, vous ne pourrez pas y parvenir à l'aide du module **Mise à jour de micrologiciel**. Utilisez le DVD *Dell Server Updates* pour rétrograder le micrologiciel sur votre système.

**Q :** Que dois-je faire en cas d'échec de certaines mises à jour ?

**R :** Si certaines mises à jour échouent, redémarrez votre système et essayez d'utiliser l'espace de stockage le plus récent pour mettre le micrologiciel à jour.<br>Consultez également le *Guide d'utilisation de Server Update* 

**Q :** J'aimerais utiliser une clé USB comme espace de stockage source.

**R :** Si vous utilisez une clé USB comme espace de stockage source, insérez-la lorsque vous y êtes invité.

**REMARQUE :** il est recommandé de ne pas démarrer votre système sur SBUU lorsque la clé USB est insérée dans votre système. En effet, SBUU peut ne pas détecter une clé USB qui est insérée avant le démarrage de votre système.

## <span id="page-16-2"></span>**Configuration matérielle**

Informations importantes

Le module **Configuration matérielle** de SBUU vous permet de configurer le contrôleur de gestion de la carte mère (BMC), Dell Remote Access Controller<br>(DRAC), la matrice redondante de disques indépendants (RAID) et le BIOS

Lorsque vous avez sauvegardé les paramètres de configuration des BMC, DRAC, RAID et BIOS de votre système, vous pouvez utiliser l'outil pour générer le fichier **.ini** et appliquer ces paramètres de configuration sur plusieurs systèmes.

Questions les plus fréquentes

<span id="page-17-0"></span>**Q :** Comment puis-je accéder à l'interface de ligne de commande ?

**R :** Pour accéder à l'interface de ligne de commande, depuis le menu de démarrage, sélectionnez **Interface de ligne de commande de DTK (Linux)**.

**Q :** Comment saurais-je quels composants configurer ?

**R :** Sélectionnez le système que vous voulez configurer. Dans le volet de gauche, SBUU affiche les composants que vous voulez configurer. Cliquez sur le composant. Le volet de droite affiche les options que vous pouvez configurer pour le composant sélectionné.

**Q :** Où puis-je obtenir plus d'informations sur les contrôleurs RAID ?

**R :** Pour des détails sur les régles de lecture, d'écriture et de cache et sur les tailles de bande prises en charge, consultez le *Guide de référence de l'interface de ligne de commande de Dell OpenManage Deployment Toolkit.* 

**Q :** Comment puis-je savoir quelles options de configuration du BIOS sont disponibles sur mon système ?

R : Pour savoir quelles options de configuration du BIOS sont disponibles sur votre système, accédez à l'écran du menu de démarrage et sélectionnez<br>Interface de ligne de commande de DTK (Linux). Utilisez l'outil SYSCFG pou

**Q :** Lors du paramétrage de la séquence d'amorçage des périphériques, que se passera-t-il si je choisis un périphérique qui ne se trouve pas sur mon système ?

R : L'utilitaire de configuration sélectionne les périphériques d'amorcage dans la séquence que vous avez spécifiée pour la séquence d'amorcage. Toutefois, si vous choisissez un périphérique qui ne se trouve pas sur votre système, l'utilitaire ignore le périphérique, sélectionne les périphériques d'amorçage restants<br>et les répertorie en fonction de la séquence spécifiée.

**Q :** Que se passe-t-il si je crée un disque virtuel en précisant la taille ?

**R :** Si vous créez un disque virtuel en indiquant la taille (au lieu d'utiliser l'option **Taille maximale possible**), les disques virtuels suivants que vous créerez seront liés au contrôleur et au disque de matrice que vous avez sélectionnés. Cette condition est valide jusqu'à ce que vous ayiez épuisé tout l'espace disponible sur ce disque de matrice.

**Q :** Que se passe-t-il si je souhaite supprimer un disque virtuel qui fait partie des disques virtuels créés avec un disque de matrice particulier ?

**R :** Lorsque vous sélectionnez un disque virtuel à supprimer et que ce disque virtuel fait partie des disques virtuels que vous avez créés avec un disque de<br>matrice particulier, tous les disques virtuels créés sur ce disq

**Q :** Que dois-je faire si je ne parviens pas à configurer RAID en utilisant SBUU ?

**R :** Assurez-vous que le paramètre **Initialisation rapide** du contrôleur RAID est **activé** et réessayez. Ce paramètre est le paramètre d'usine par défaut de tous les contrôleurs RAID.

**Q :** Si j'utilise SBUU, puis-je configurer RAID sur un système équipé d'un contrôleur SATA 2s connecté au disque dur ?

**R :** SBUU ne prend pas en charge la configuration RAID sur les systèmes ayant un contrôleur SATA 2s connecté à un disque dur. Pour configurer le RAID sur ce type de système, utilisez l'option <Ctrl><A> ou définissez la configuration du disque dur sur le mode **Natif** via le BIOS.

**Q :** Mon système comporte plusieurs contrôleurs SCSI et RAID. Comment puis-je paramétrer l'ordre dans lequel SBUU recherche les contrôleurs ?

**R :** SBUU utilise le contrôleur se trouvant au début de la liste de la séquence d'amorçage du BIOS. Si vous souhaitez utiliser un autre contrôleur pour le<br>système d'exploitation, accédez à la configuration du BIOS (en app périphérique de démarrage.

**Q :** Que dois-je faire si je découvre qu'un ou plusieurs disques virtuels se trouvent dans un état d'échec ou dégradé ?

**R :** Si un disque virtuel se trouve dans un état d'échec ou dégradé, ne lancez pas le programme de configuration du serveur. Utilisez l'utilitaire de micrologiciel<br>du contrôleur RAID (à l'aide de <Ctrl><A>, <Ctrl><M> ou <

**Q :** Comment puis-je configurer le RAID pour des disques étant en mode **Hérité** ?

**R :** Sur les cartes du contrôleur RAID CERC ATA ou CERC SATA, les disques apparaissant en mode **Hérité** ne pourront pas être utilisés pour la configuration du<br>RAID dans SBUU. Si vous souhaitez utiliser les disques en mode

**Q :** Pourquoi SBUU échoue-t-il pendant la configuration du RAID ?

**A :** Sur les systèmes ayant moins de 256 Mo de mémoire et disposant de plusieurs contrôleurs RAID, SBUU peut échouer pendant la configuration du RAID.<br>Installez le système d'exploitation sur un seul adaptateur, puis insta

**Q** : Pourquoi l'installation du système d'exploitation Novell SUSE Linux Enterprise Server (SLES) version 10 échoue-t-elle parfois sur les systèmes équipés de plusieurs contrôleurs RAID et SCSI ?

**R :** Lorsque deux contrôleurs RAID ou SCSI ou plus sont présents, installez Novell SLES I0 avec un seul contrôleur RAID ou SCSI configuré. Configurez les autres contrôleurs après avoir installé le système d'exploitation Novell 10.

## <span id="page-17-1"></span>**Installation du système d'exploitation du serveur**

#### **Informations importantes**

Le module **Installation du système d'exploitation du serveur** (SOI) de SBUU vous permet d'installer des systèmes d'exploitation pris en charge par Dell sur vos systèmes Dell. SOI mappe également le système d'exploitation que vous souhaitez installer sur votre système et installe les pilotes requis. Il possède<br>également une interface simple pour configurer les contrôleurs de s

Vous pouvez utiliser SOI pour :

- l déployer un système d'exploitation sur votre système Dell « sans système d'exploitation » (aucun système d'exploitation n'est installé sur votre système).
- l « reconvertir » votre système (un système d'exploitation est déjà installé sur votre système, mais vous souhaitez installer un autre système d'exploitation).
- l extraire des pilotes et les enregistrer dans un répertoire de votre système.

### **Questions les plus fréquentes**

**Q :** Que se passe-t-il si j'installe un nouveau système d'exploitation sur mon système qui comporte déjà un système d'exploitation ?

**R :** Si votre système comprend déjà un système d'exploitation (si vous « reconvertissez » votre système) et que vous utilisez SOI pour installer un autre<br>système d'exploitation, le système d'exploitation existant est supp

**Q :** Est-ce que je peux installer les systèmes d'exploitation Microsoft Windows Server 2008 et VMware ESX Server ?

**R :** Oui, vous pouvez le faire. Toutefois, pour les systèmes d'exploitation tels que Windows Server 2008 et VMware ESX Server, l'outil natif Installation de<br>l'interface utilisateur fourni par le média d'installation du sy

**Q :** Que se passe-t-il si je déconnecte la connexion réseau pendant que je copie l'image du système d'exploitation depuis un partage Server Message Block (SMB) ?

**R :** Si vous déconnectez la connexion réseau pendant la copie de l'image du système d'exploitation, un message d'erreur s'affiche, indiquant que le réseau est<br>déconnecté. Le bouton **Redémarrer** est également activé. Toute

**Q :** Que se passe-t-il si j'utilise SOI pour configurer les contrôleurs de la matrice redondante de disques indépendants (RAID) sur mon système dont des disques virtuels sont configurés sur le contrôleur ?

**R :** Si des disques virtuels sont configurés sur votre contrôleur et que vous utilisez **SOI** pour configurer des contrôleurs RAID sur votre système, les disques virtuels existants sont supprimés.

**Q :** Où puis-je obtenir des informations sur la prise en charge des systèmes d'exploitation et des contrôleurs RAID ?

**R :** Certains systèmes d'exploitation ne sont pas pris en charge avec certains contrôleurs RAID. Consultez le fichier **readme.text** dans le dossier **root** pour des détails.

**Q :** Où puis-je obtenir des informations sur la prise en charge des contrôleurs de stockage et des systèmes d'exploitation ?

**R :** Selon les contrôleurs de stockage présents sur votre système, certains systèmes d'exploitation peuvent ne pas être pris en charge. Consultez le fichier **readme.txt** dans le dossier **root** du DVD *Dell Systems Management Tools and Documentation* ou l'aide en ligne pour des détails.

#### **Dell Systems Build and Update Utility 1.5 Guide d'utilisation**

**REMARQUE :** une REMARQUE indique des informations importantes qui peuvent vous aider à mieux utiliser votre ordinateur.

# **Les informations que contient ce document sont sujettes à modification sans préavis. © 2010 Dell Inc. Tous droits réservés.**

La reproduction de ce document, de quelque maniére que ce soit, sans l'autorisation écrite de Dell Inc., est strictement interdite.

Marques utilisées dans ce document : Dell™, le logo DELL™, PowerEdge™ et OpenManage™ sont des marques de Dell Inc. Microsoft®, Windows® et Windows Server® sont des<br>d'autres juridictions. SUSE® est une marque déposée de No

D'autres marques commerciales et noms de marque peuvent être utilisés dans ce document pour faire référence aux entités se réclamant de ces marques et de ces noms ou de<br>leurs produits. Dell Inc. rejette tout intérêt propri

#### **Décembre 2010**